# Office of Transportation and Air Quality Fuels Registration (OTAQREG)

#### Job Aid

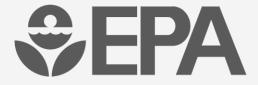

### How to Change Program Types and Business Activities in OTAQREG

This job aid is designed to provide a high-level overview of this task so that you can start using the OTAQREG system as quickly as possible.

#### Before you begin:

- You must have a Central Data Exchange (CDX) account
- 2. You must be logged into the CDX OTAQREG program service
- 3. You must have the Company Editor role in OTAQREG on behalf of the company for which you intend to perform this task

For help with these steps, see the documentation on EPA's Fuels Registration, Reporting, and Compliance Help website:

https://www.epa.gov/fuels-registration-reporting-and-compliance-help

- 1. Click the Company ID
- 2. Select Edit Program Types and Activities
- NOTE: Changing program types/business activities at the company level may require updating program types/business activities for one or more facilities

My Companies Filter Companies: Show 10 entries Company ID Company Name ↓↑ My Roles 2220 🕶 Company ABC 1200 ABC St, · EMTS RFS Viewer Fairfax, VA 22030, US View Company Information · Company Editor Edit Roles • RCO Manage User Associations Edit Company Information Previous Next Edit Program Types and Activities Manage Facilities QAP Associations Manage Reports RCO Update Request

#### If updating from Initial Registration Submissions

If you are making changes to program types/business activities after the activation of your New Company under business activity "Initial Registration Submissions"

Proceed to step 3

#### If updating from other program type/business activity

- Skip step 3 and proceed to step 4
- Answer NO to question "Are you required to submit Engineering Reviews (ER) via ER Webform and/or documents via DCFuels in order to register your company activities?"
- 4. Make the appropriate changes to program types/business activities at the company level
- Answer YES to "Do you produce, import, export or otherwise handle Renewable Fuels or Biointermediate Products as defined under the Renewable Fuel Standard Program?"
- 6. Click Save & Continue

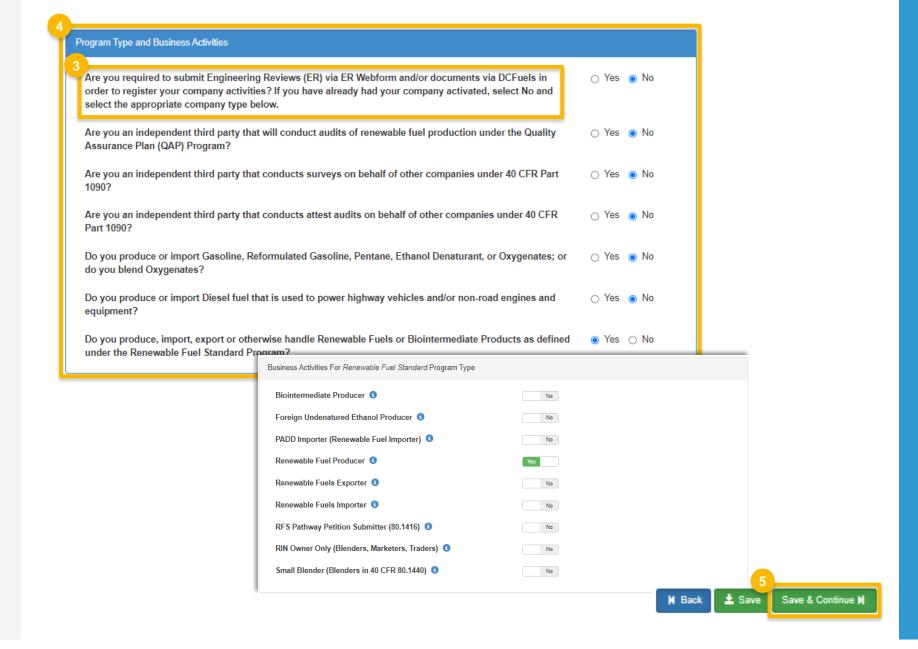

- Select the appropriate Foreign Bond Information
- 7. Click Save & Continue
- Select the appropriate 40 CFR Part 79 Company Information
- If you answer YES to question "Has the fuel or fuel additive product that is managed by this company been assigned a nine-digit product ID through the submission of paper forms?"

  Please proceed to step 10 (next slide)
- Otherwise, click Save & Continue and proceed to slide 6 (skip slide 5)

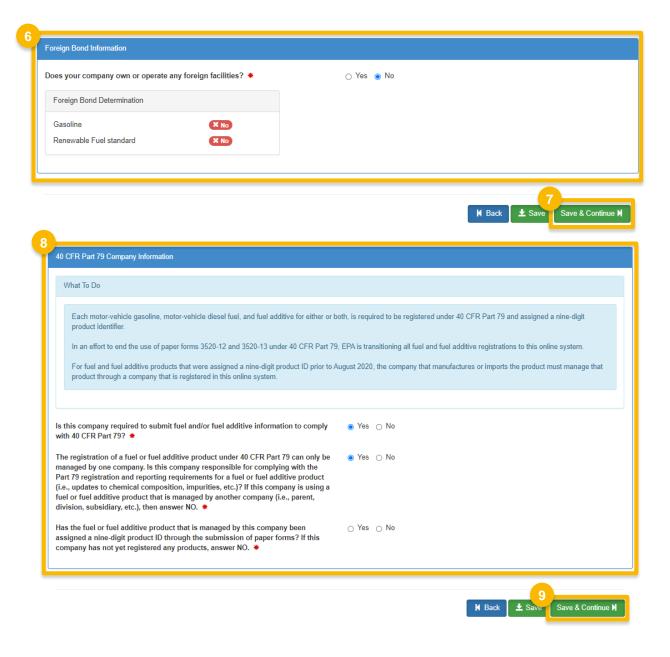

- 10. Click Add Company Association
- 11. Enter the Company ID
- 12. Click Search
- 13. Click Add
- 14. Click Save
- 15. Click Save & Continue

Has the fuel or fuel additive product that is managed by this company been Yes ○ No assigned a nine-digit product ID through the submission of paper forms? If this company has not yet registered any products, answer NO. \* Associated 40 CFR Part 79 Companies Company ID Li Company Name No Company Associations Add Company Association Add 40 CFR Part 79 Company Association Please enter the 40 CFR Part 79 Company ID whose fuel products you Search 1821 wish to manage under this eRegistration Company: 375 Fentress Boulevard. 1821 Suncoast Chemicals of Daytona, Inc Daytona Beach, FL 32114, US 3 Company Company ID Address It Action It 1821 Suncoast Chemicals of Fentress Daytona, Inc Boulevard, N/P, Daytona Beach, FL 32114, US **±** Save Save & Continue > **K** Back

If changes in program types/business activities require a facility to be...

#### <u>added</u>

Please proceed to step 16 (next slide)

#### removed

Please proceed to step 54 (skip to slide 20)

#### <u>updated</u>

Please proceed to step 35 (skip to slide 14)

Show 10 ventries Filter Facilities

ID 14 Name 11 Type 11 Status 11 Location Actions

There are no Facilities to display.

Showing 0 to 0 of 0 entries

Previous Next

Steps continue on next slide...

Save and Review N

16. Click Add Facility

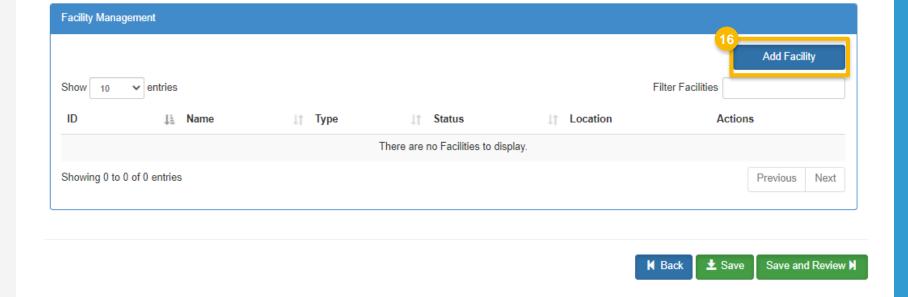

- 17. Enter facility information
- 18. Click Search Facilities

#### If facility is found:

- 19. Select appropriate facility
- 20. Click Proceed with Selection
- 21. Click Save Selected Facility
- Please proceed to step 28 (skip to slide 12)

#### If no facilities found:

Please proceed to step 22 (next slide)

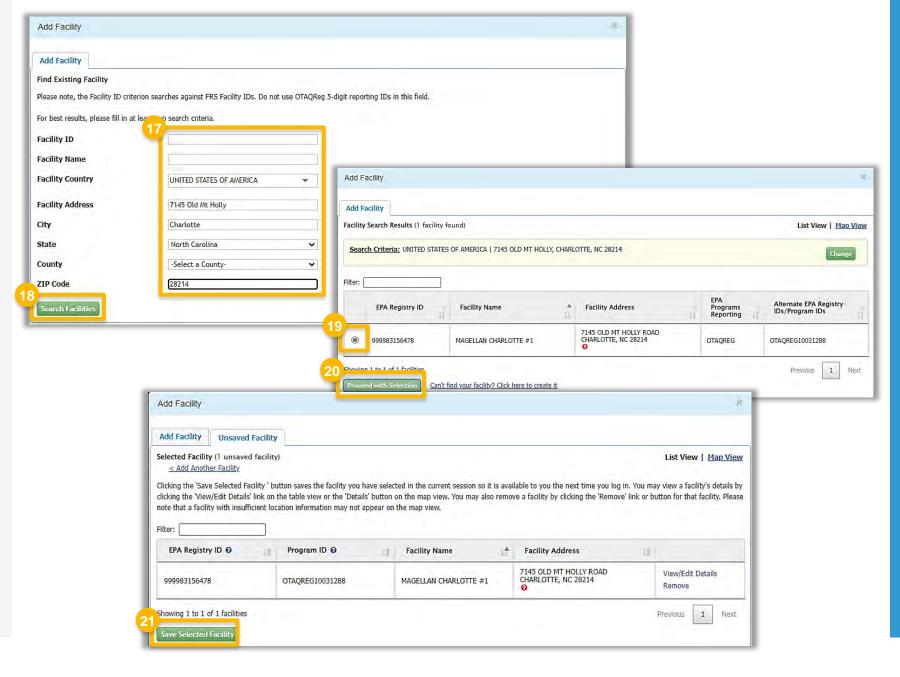

### How to add new facility if no facilities found (cont.)

#### If no facilities found:

22. Click Can't find your facility? Click here to create it

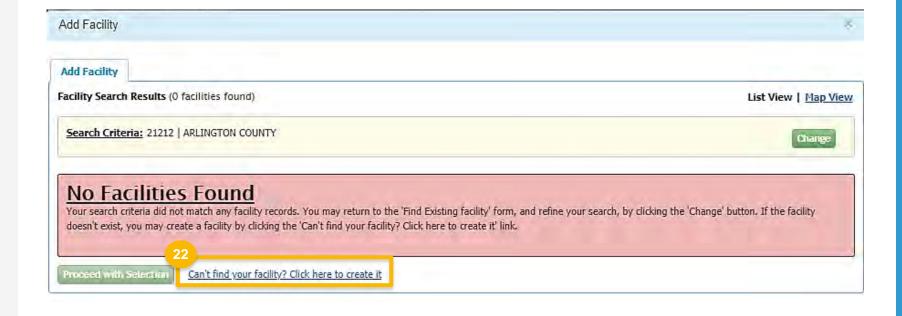

### How to add new facility if no facilities found (cont.)

- 23. Enter the following facility information
  - Facility Name
  - Facility Address
- 24. Answer as appropriate to question "Is Mailing Address Same as Facility Address?"
- 25. Click Map Facility
- 26. Click Submit

Add Facility Add Facility Create Facility Tribal Lands Layer < Back to Search Results Facility Name ABC Biodiesel **Facility Address** UNITED STATES OF AMERICA NORTH BAKETA 111 ABC Biodiesel St Address 2 ▼ 21212 Arlington ARLINGTON COUNTY Coordinates Latitude Longitude Gulf of Mexico bing" Map Legend Is Mailing Address Same as Facility Address? Yes 
 No Map Facility

### How to add new facility if no facilities found (cont.)

27. Click Save Selected Facility

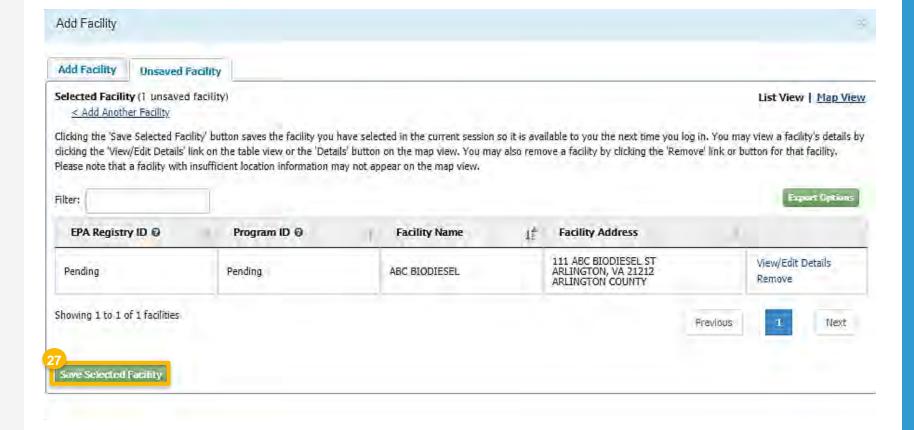

- 28.Enter the following Facility Contact Information
  - Name
  - Title
  - Phone
  - Email
- 29. Click Save and Continue

Facility Name and Location Note: Address 1 may not be a PO Box. If you are entering an international address that has no postal code, enter "00000" Facility Name: Name: \* ABC BIODIESEL Street Address: Title: \* 111 ABC BIODIESEL ST Manager Street Address (Line 2): Email: \* City: State: VA ARLINGTON Postal Code: Country: UNITED STATES 21212

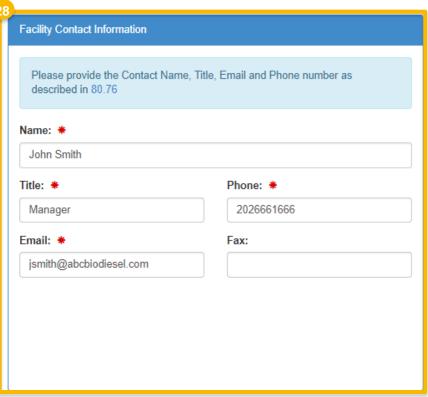

- 30. Answer as appropriate to question "Does this facility produce or import Gasoline, Reformulated Gasoline, Pentane, Certified Ethanol Denaturant, Oxygenates, or renewable fuel (such as Ethanol), or blend Oxygenates (such as Ethanol)?"
- **31.** If YES, select the appropriate business activities
- 32. Answer as appropriate to question "Does this facility produce or import Diesel fuel that is used to power highway vehicles and/or non-road engines and equipment, including renewable diesel fuel (such as Biodiesel)?"
- 33. If YES, select the appropriate business activities
- 34. Click Save & Continue
- Proceed to step 40 (skip to slide 15)

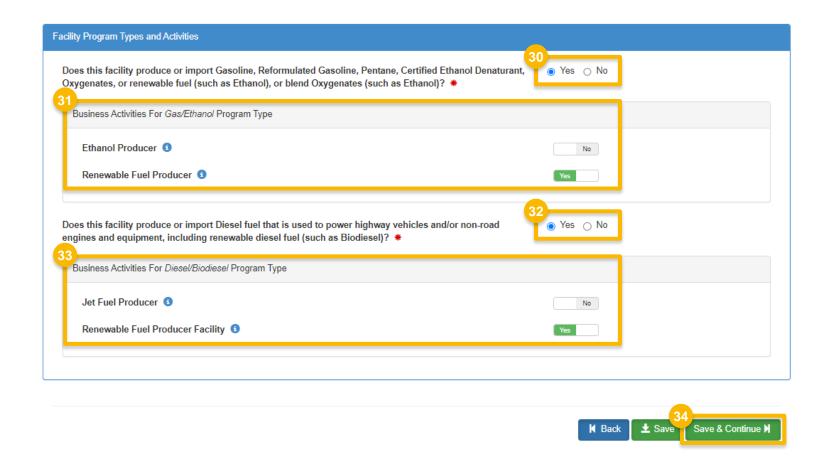

# How to Edit an Existing Facility to reflect Change in Program Type and Business Activities

- 35. Click Edit
- **36**. Update **Facility Contact Information** as appropriate
- 37. Click Save & Continue
- 38. Update Facility Program Types and Activities as appropriate
- 39. Click Save & Continue

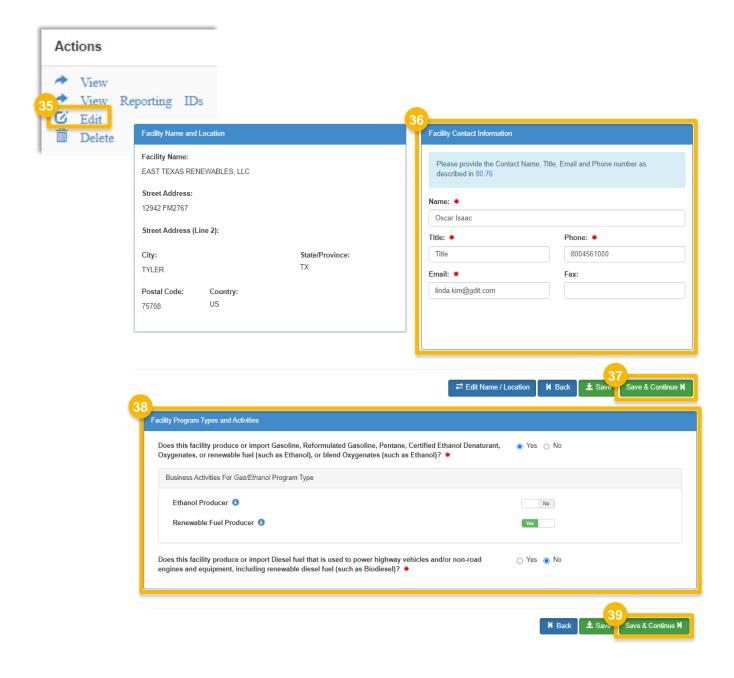

40. Answer as appropriate to question "Are facility records stored on-site, off-site, or both as defined in 80.76?"

41. Click Save & Continue

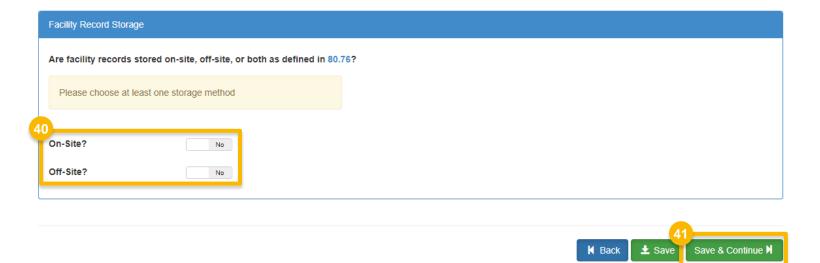

- 42. Answer as appropriate to question "Is this facility subject to the 20% GHG
  Threshold as referenced in 80.1403?"
- 43. Click Save & Continue

Renewable Facility Information

Renewable Facility - GHG Threshold Information

The activities previously selected require that you register a Renewable Facility. Please provide the information requested below, and subsequent pages.

Is this facility subject to the 20% GHG Threshold as referenced in 80.1403?

Yes

Steps continue on next slide...

Save & Continue

**K** Back

- 44. Click Add RFS Pathway
- 45. Enter the following pathway information, as applicable:
  - Fuel Code
  - Process Code
  - Feedstock Code
  - Fuel Type Code
  - Co-Product Codes
  - Capacity details
- 46.If applicable, click Add FFARS Product
  - Proceed to step 48 (next slide)
- 47. Otherwise, click **Save** 
  - Proceed to step 53 (skip to slide 19)

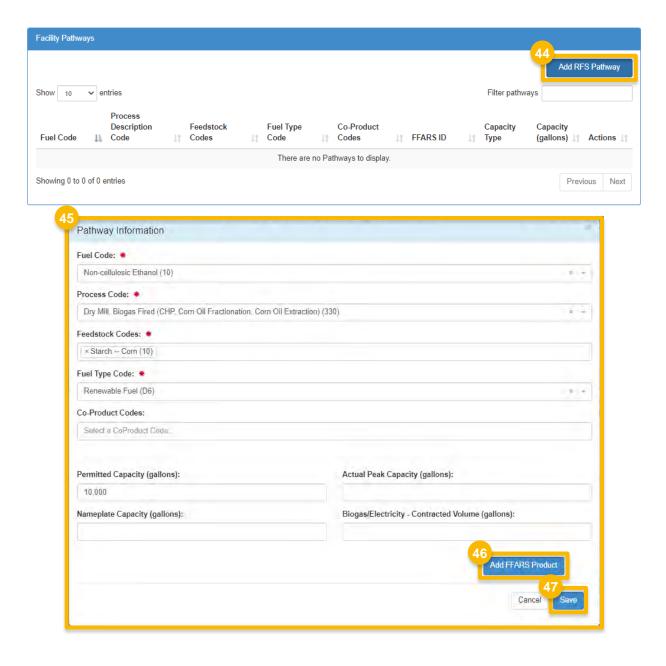

- 48. Select the appropriate **Product Type**
- 49. Enter one of the following details:
  - FFARS ID
  - FFARS Product Name
- 50.Click Search
- **51.** Click **Select** next to the appropriate product
- 52.Click Save

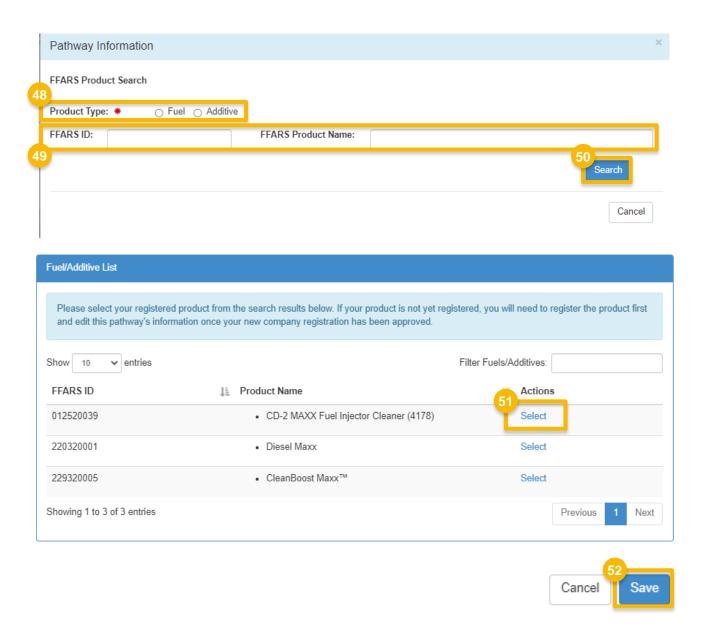

You will be brought back to the Facility Pathways screen.

Repeat steps 44 – 52, as appropriate

#### 53. Click Save & Continue

Proceed to step 56 (skip to slide 21)

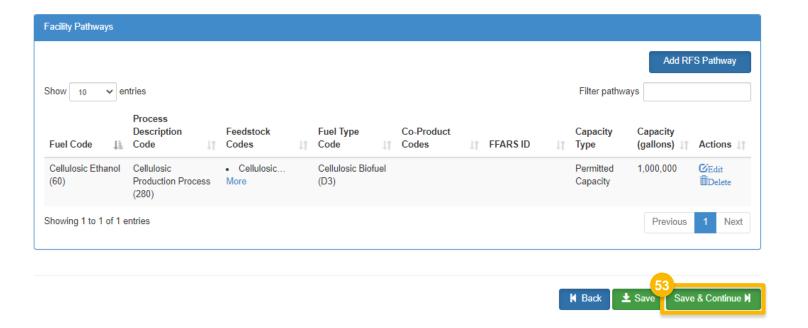

54. Click **Delete** 

55. Click Yes, delete facility

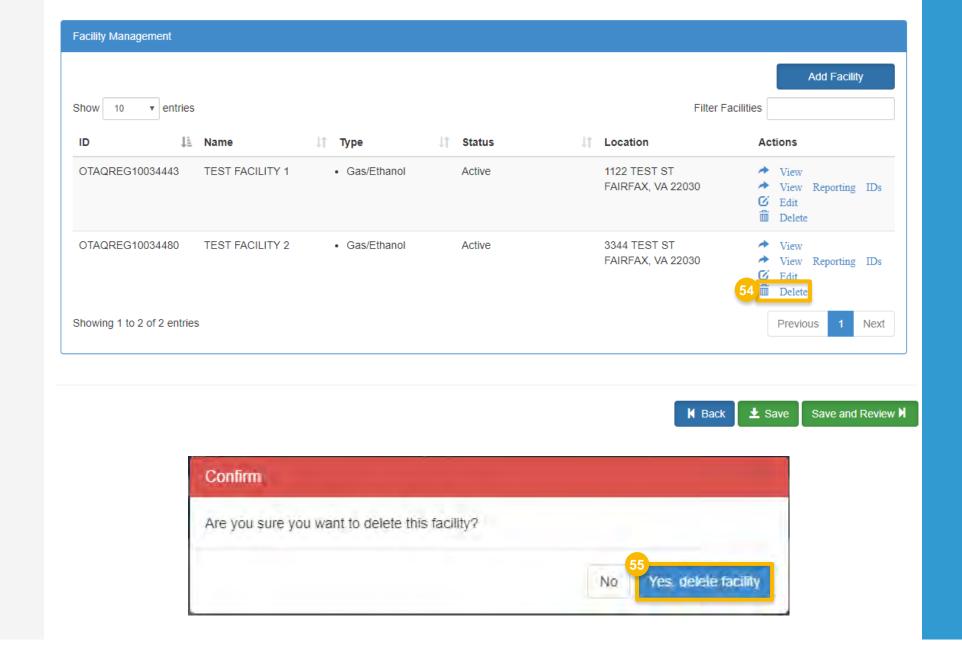

You will be brought back to the Facility Management screen.

Repeat steps 16 - 53, as appropriate

56. Click Save & Review

Facility Management Add Facility Show 10 ▼ entries Filter Facilities I≟ Name J↑ Type ↓↑ Status Actions → View OTAQREG10034443 TEST FACILITY 1 Gas/Ethanol Active 1122 TEST ST FAIRFAX, VA 22030 → View Reporting IDs C Edit Delete Showing 1 to 1 of 1 entries Previous Next

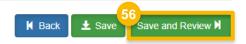

- 57. Select the appropriate Reason for Change which indicates the submission of an Engineering Review
- 58. Click Sign and Submit

Requested Company Deta

Company ID: 1675
Company Name: Re
Street Address: 123
Street Address 2:

New Facility (with Engineering Review)

Facility ownership change (new Engineering Review)

Three Year Update Engineering Review

Facility Update (with Engineering Review)

Other (No Engineering Review)

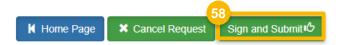

- 59. Click Accept
- 60. Use the **eSignature Widget** to sign the request
- 61. The request will appear in the My
  Pending Requests section of your home
  page with the status Awaiting Initial
  Review

You will receive an email notification regarding any status changes to your request.

I certify, under penalty of law that the information provided in this document is, to the best of my knowledge and belief, true, accurate, and complete. I am aware that there are significant penalties for submitting false information, including the possibility of fines and imprisonment for knowing violations.

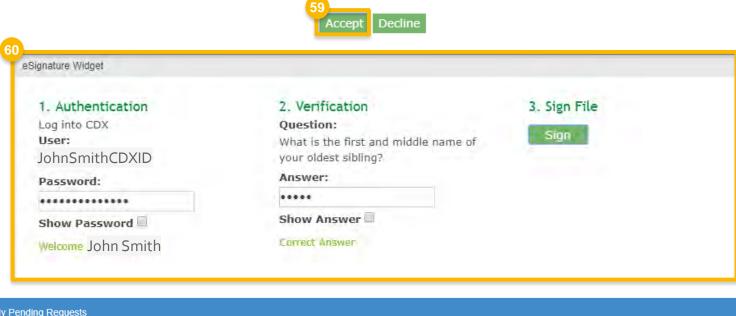

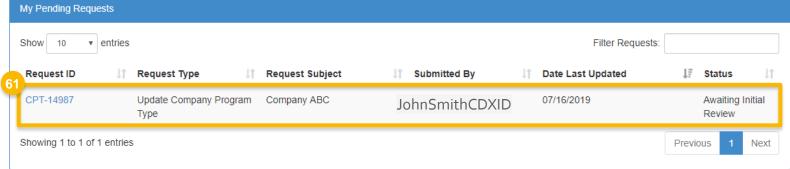